## Google Drive API Provider Setup

Last Modified on 06/10/2020 2:30 pm EDT

To authenticate a Google Drive connector instance, you must have a project with the Google Drive API enabled.

Note: Google Drive provides the most up-to-date and detailed setup instructions here.

To set up the API Provider:

ı

1. Navigate to your Google Drive developer dashboard and select your Google Drive project.

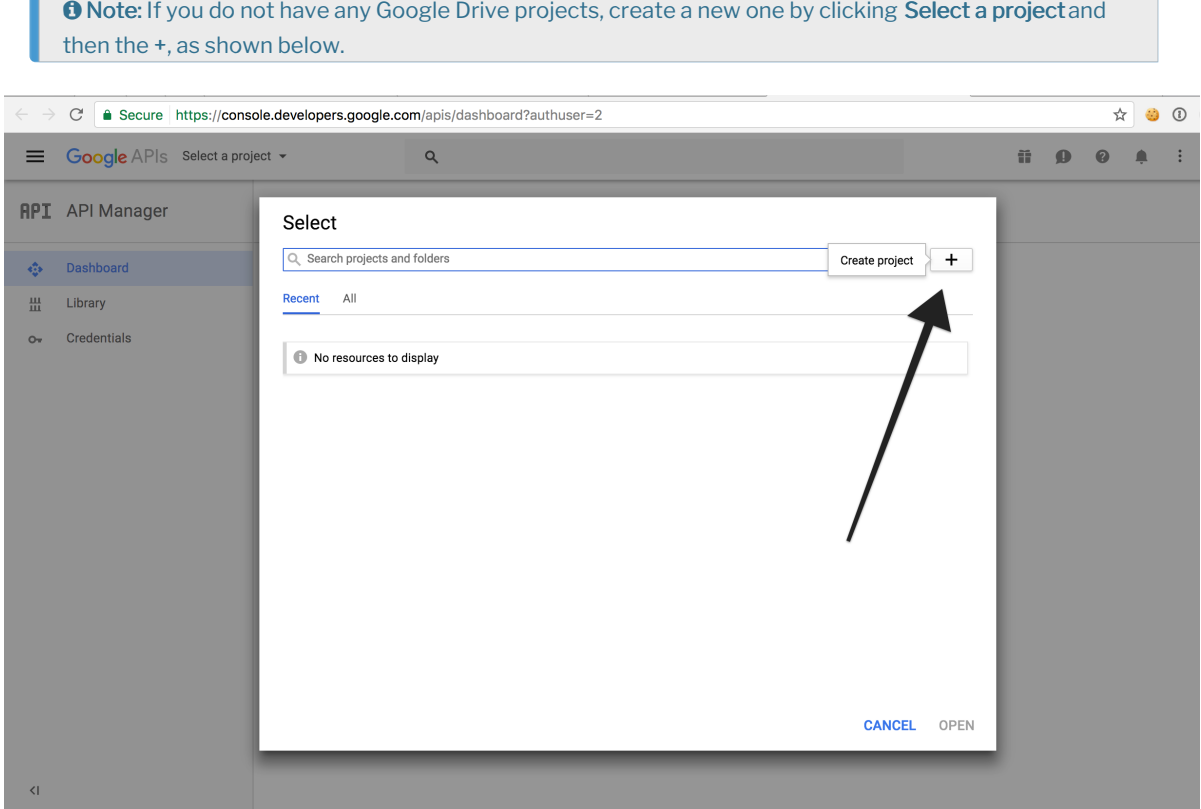

2. Enable the Google Drive API for the project. You are free to enable other APIs as well, but we require at least the Google Drive API.

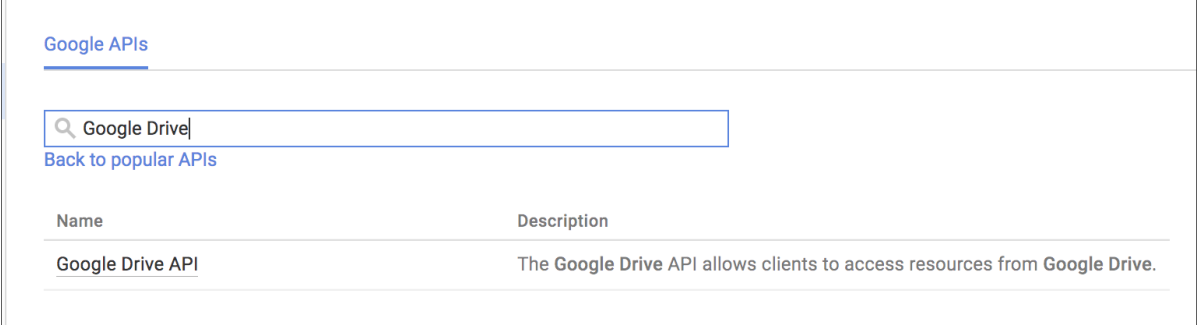

3. After you enable the Google Drive API, click Credentials on the left-hand side, and then click Create credentials.

4. Select Web Application as the Application type and follow the prompts.

 Note: Remember your OAuth callback URL. This should be the URL that your app is set up to handle after a user grants access to this OAuth application.

- 5. Under Authorized JavaScript origins, add the following URIs:
	- https://staging.cloud-elements.com
	- https://cloud-elements.com
	- https://cloudelements.io
	- https://staging.cloudelements.io
- 6. Under Authorized redirect URIs, enter https://auth.cloudelements.io/oauth .
- 7. Note the OAuth client secret and OAuth client ID, which you need to authenticate a connector instance.

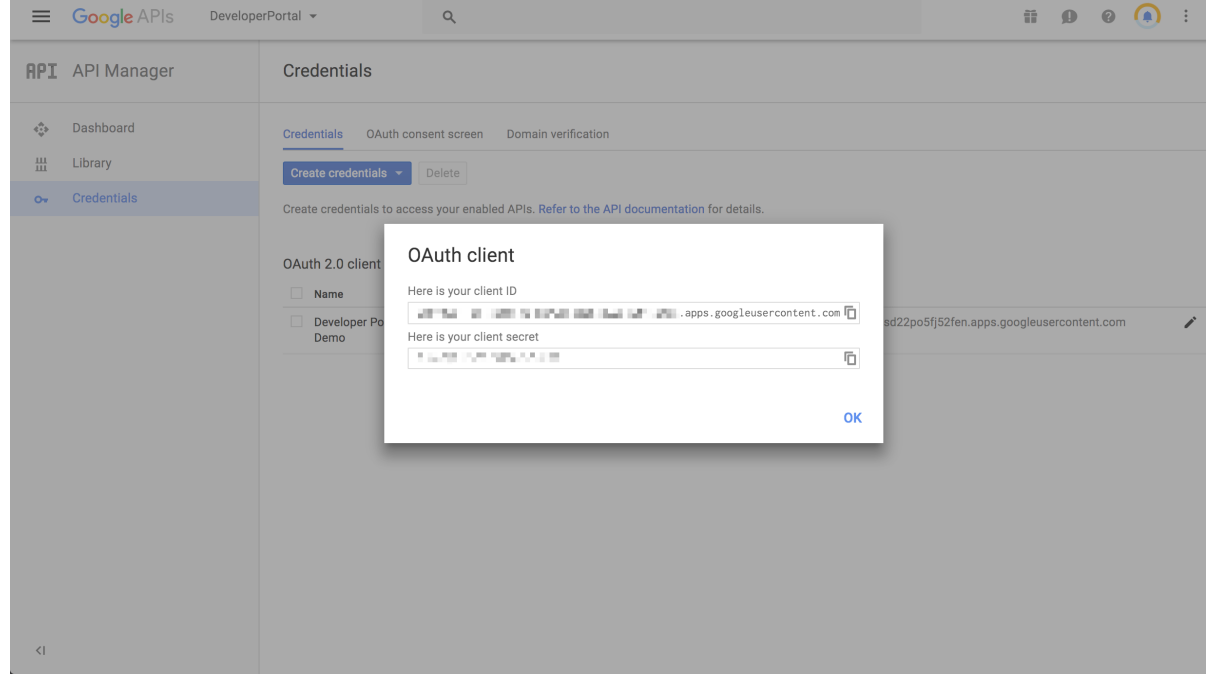